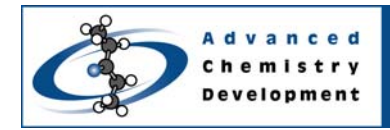

# **Interactive FT**

#### **ACD/NMR Processor v12.01**

Joe DiMartino Advanced Chemistry Development, Inc. Toronto, ON, Canada

#### **Introduction**

The instructions below describe how to pre-process your data. For more information on the manual processes that are not described below, please refer to the software manual for details.

### **Loading Raw Data**

On the **File** menu, point to **Import**, and click **From 2D NMR Directory** or click to open the **Import** dialog box.

Select a file format of **(Auto Detect)** and click drives and directories until you locate the **fid** file that you wish to process.

#### **Interactive Fourier Transform**

Click Interactive FT and the Fourier Transform dialog box will open (see screen shot below):

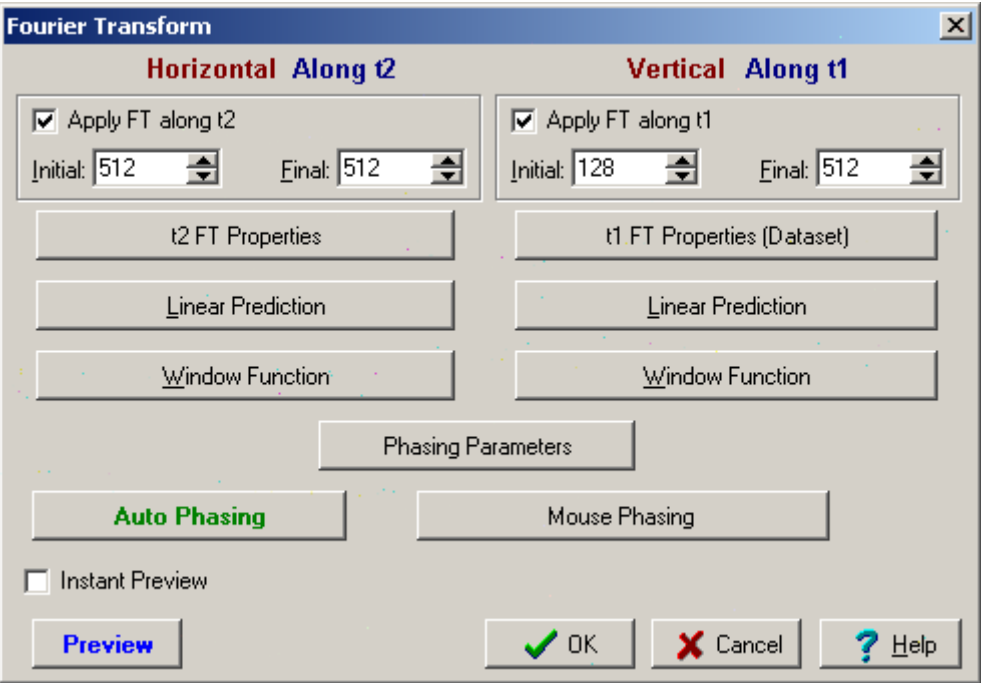

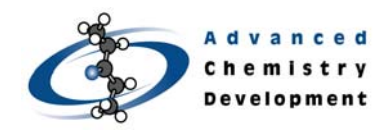

By selecting any of the headers (i.e. Linear Prediction, Window Function), this dialog box will expand out:

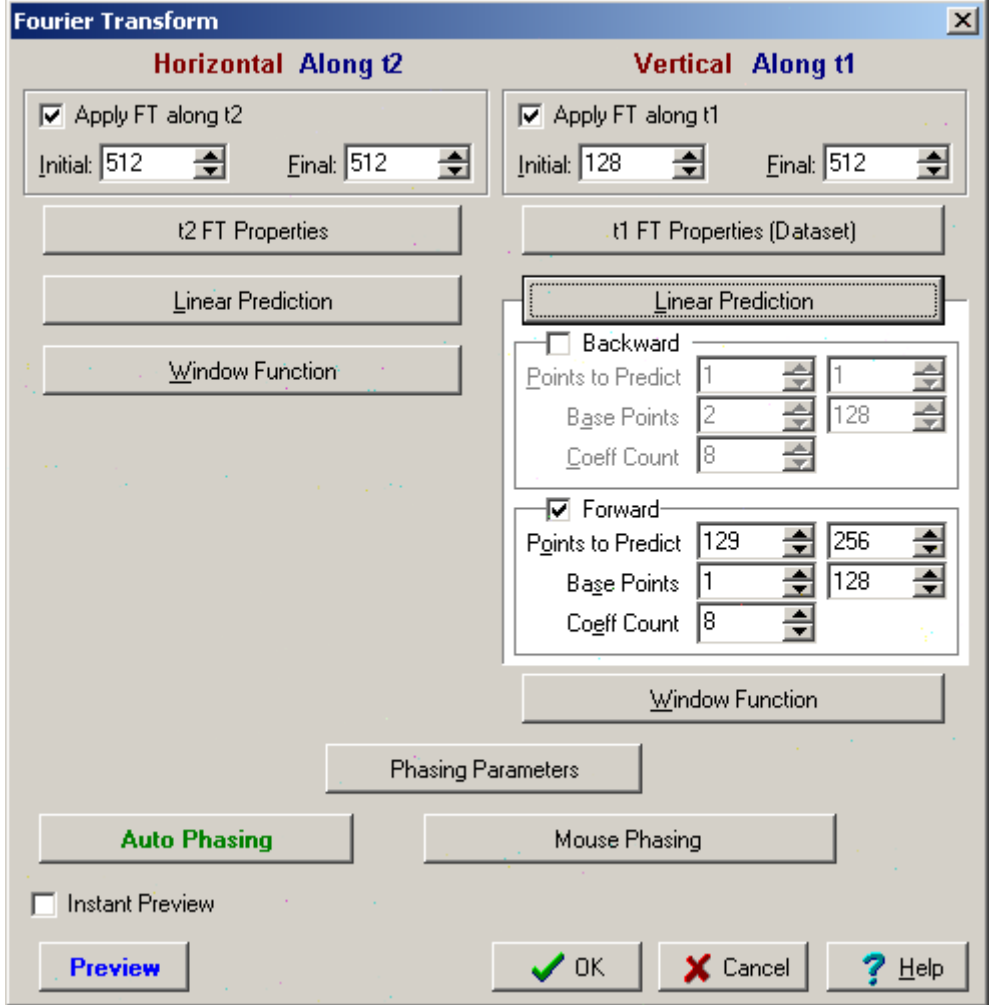

If you would like to see an instant preview of the 2D NMR data, select **Instant Preview** and it will contain all the changes you made.

**Note** If you are not satisfied with how the contours appear, you can still do further

processing with the Interactive FT dialog box.

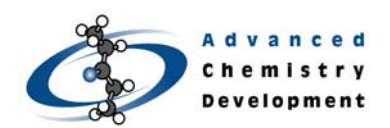

## Quick Start Guide

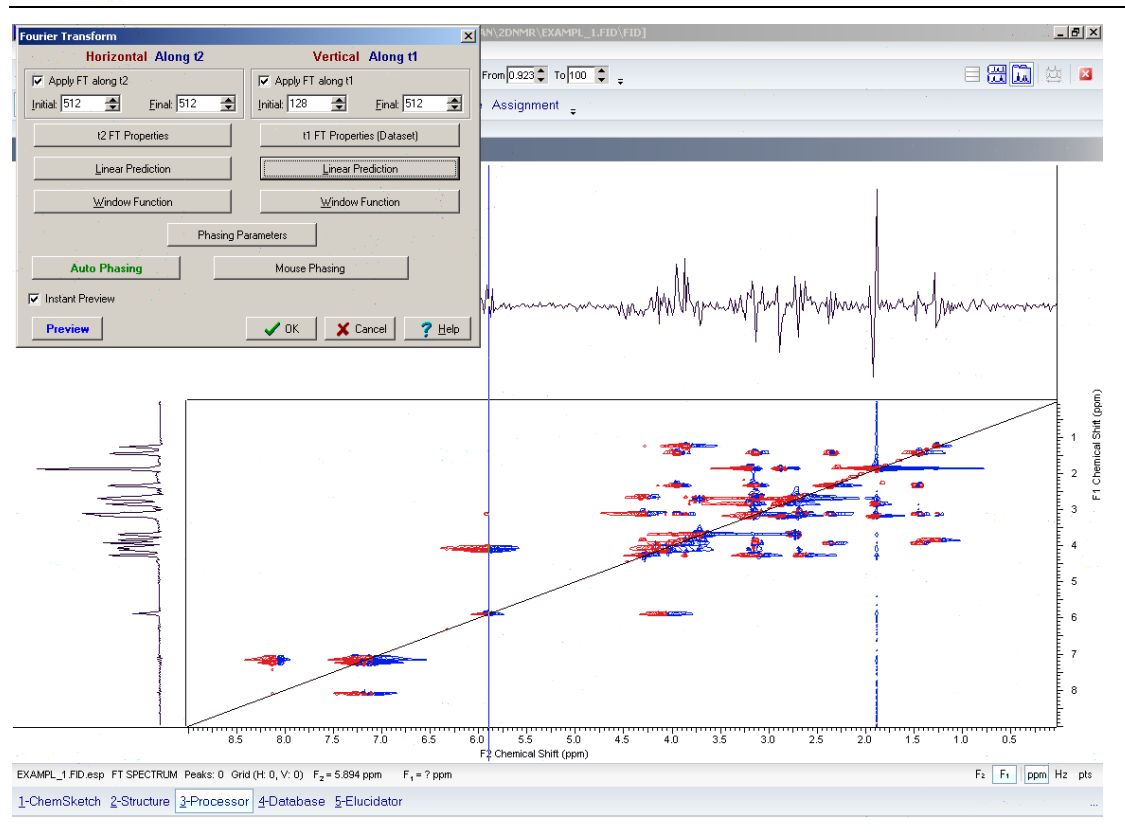

#### In this case, select **Auto Phase** in the **Interactive FT** dialog box and it will automatically update the 2D NMR spectrum:

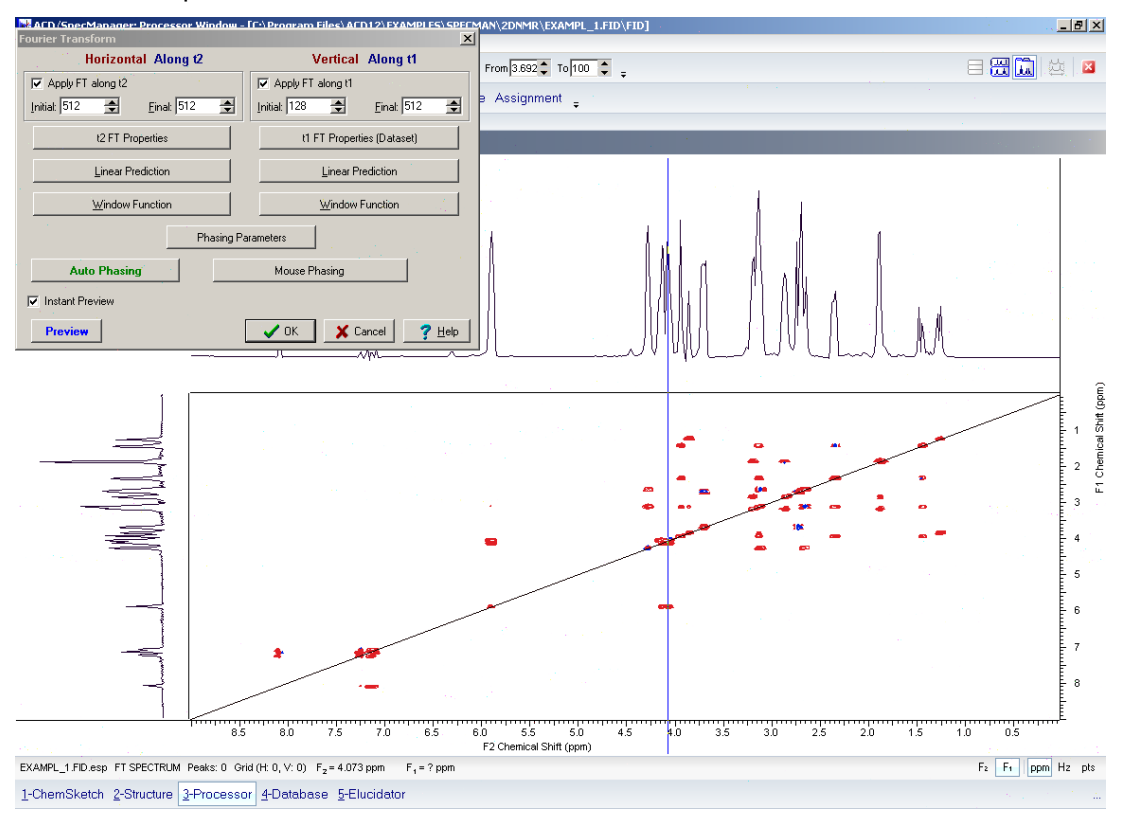

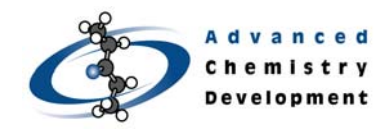

Click **OK** once you are pleased with the processing.

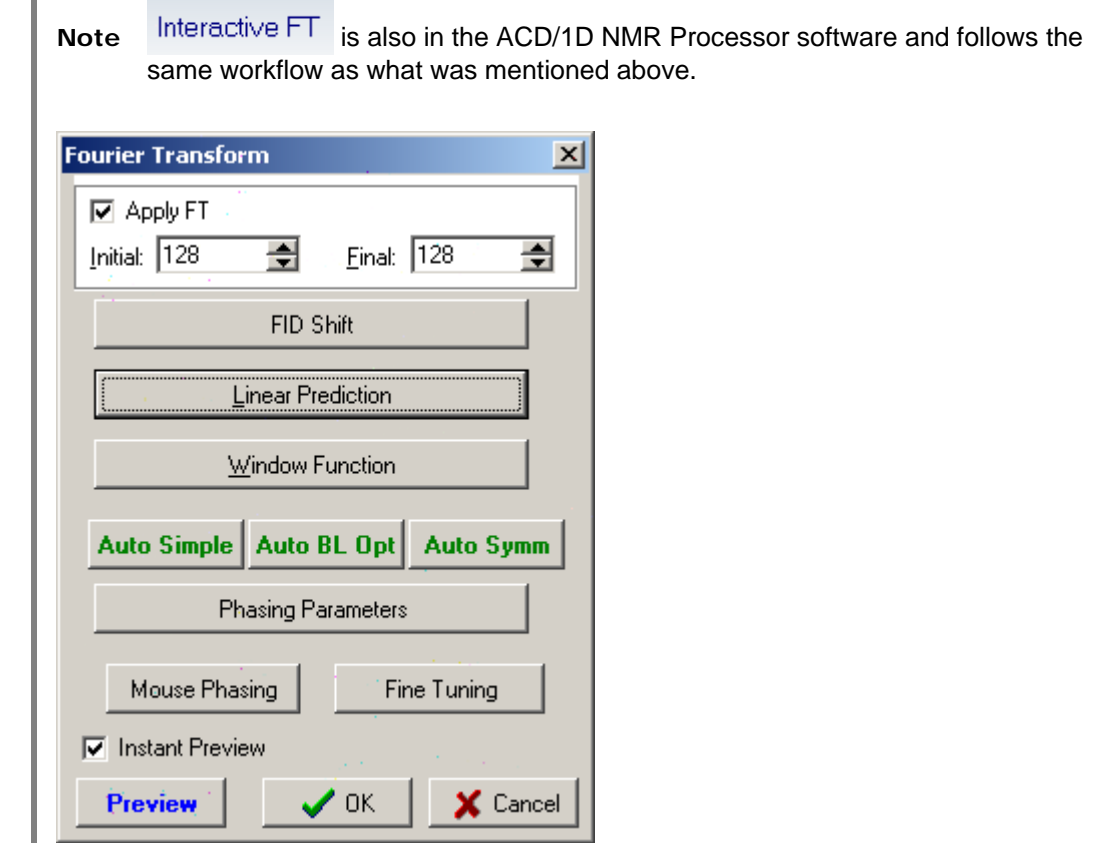

### **Conclusion**

The process described above is a basic overview of how to use Interactive FT for pre-processing 2D NMR data with ACD/2D NMR Processor. Many more processing options exist that were not described above. For a more in-depth view of any of the individual processing features, please consult the software manual. Please also visit www.acdlabs.com for more details.